УТВЕРЖДАЮ Директор ООО «Кузбасс-ЦОТ» \_\_\_\_\_\_\_\_\_\_\_\_\_ Ворошилов С.П. «10» января 2022 г.

**«Видеоинформационный комплекс оценки и управления профессиональными рисками травматизма»**

# **РУКОВОДСТВО ПО АДМИНИСТРИРОВАНИЮ ЛИСТ УТВЕРЖДЕНИЯ 22-03-ЛУ**

#### СОГЛАСОВАНО

Руководитель проекта: Заместитель директора по производству и развитию ООО «Кузбасс-ЦОТ» \_\_\_\_\_\_\_\_\_\_\_\_\_Седельников Г.Е. «10» января 2022 г.

Руководитель группы разработки программного обеспечения ООО «Кузбасс-ЦОТ» \_\_\_\_\_\_\_\_\_\_\_\_\_Григорьев И.А. «10» января 2022 г.

УТВЕРЖДЕН 22-03-ЛУ

# **«Видеоинформационный комплекс оценки и управления профессиональными рисками травматизма»**

# **РУКОВОДСТВО ПО АДМИНИСТРИРОВАНИЮ Листов 25**

# **ОГЛАВЛЕНИЕ**

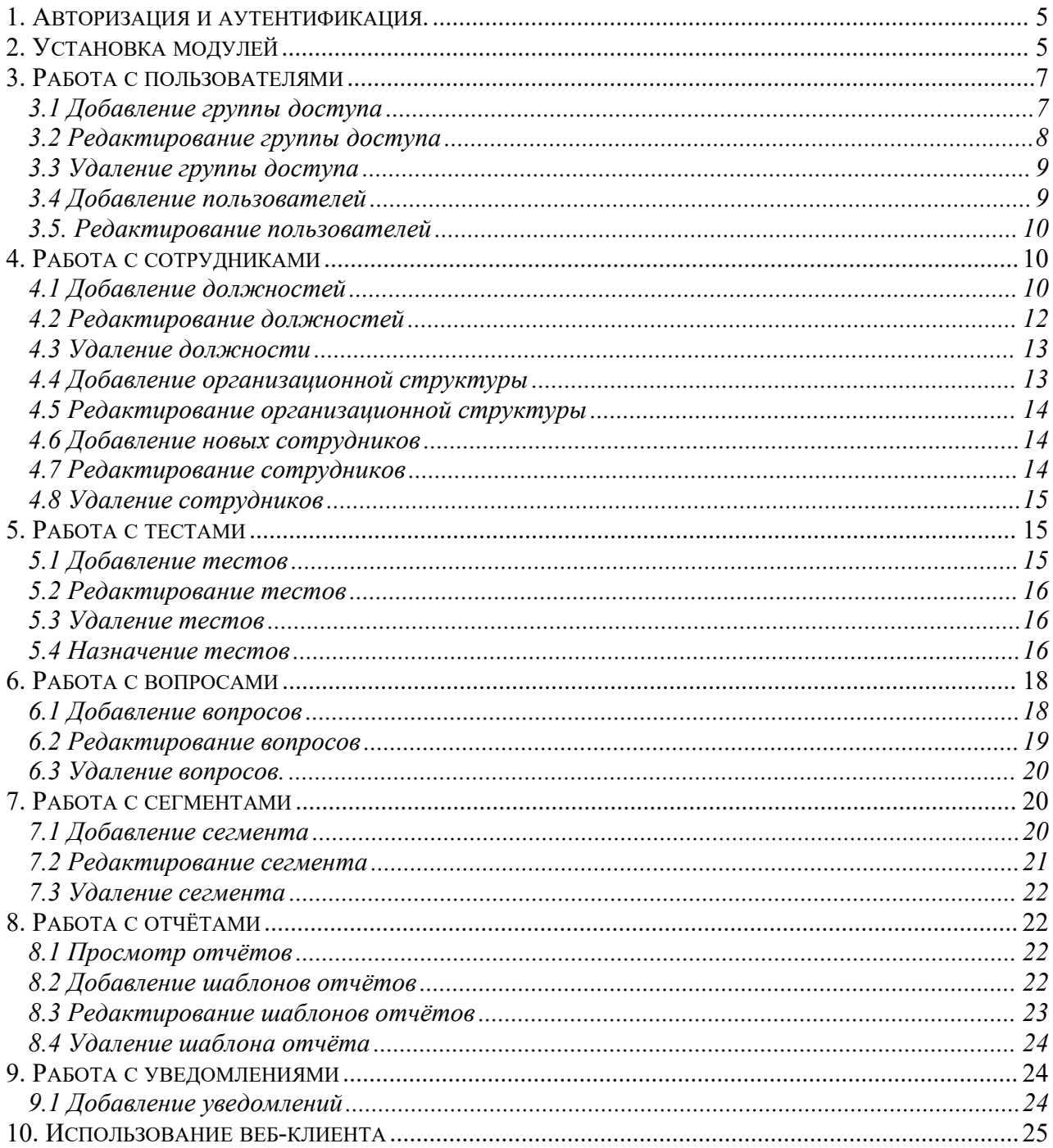

#### **Аннотация**

Для управления и администрирования «Видеоинформационного комплекса оценки и управления профессиональными рисками травматизма» (далее Комплекса), предусмотрен веб интерфейс. Рекомендуется использовать любой современный браузер на стационарном компьютере с дисплеем, имеющим разрешение не менее 1280 ×1024.

Данный интерфейс расположен по адресу: http://<адрес сервера>/admin.

#### <span id="page-4-0"></span>**1. Авторизация и аутентификация.**

Шаг 1:

При переходе на любую страницу административного интерфейса в случае, если пользователь ранее не был авторизован, то он перенаправляется на страницу аутентификации, где необходимо выбрать одного из пользователей, зарегистрированных в системе и ввести соответствующий пароль. После чего нажать на кнопку «Войти» (Рис. 1).

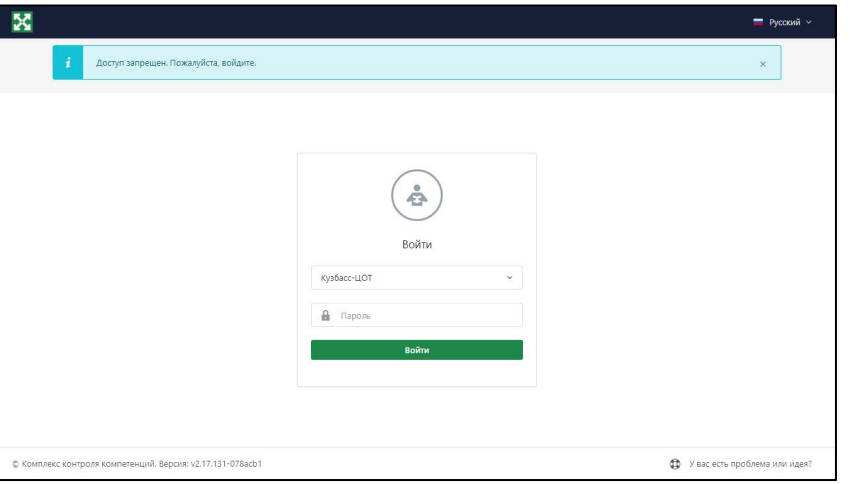

Рис. 1

В случае, если пароль от учётной записи пользователя введён верно, то пользователь попадает на главную страницу административного интерфейса (Рис. 2).

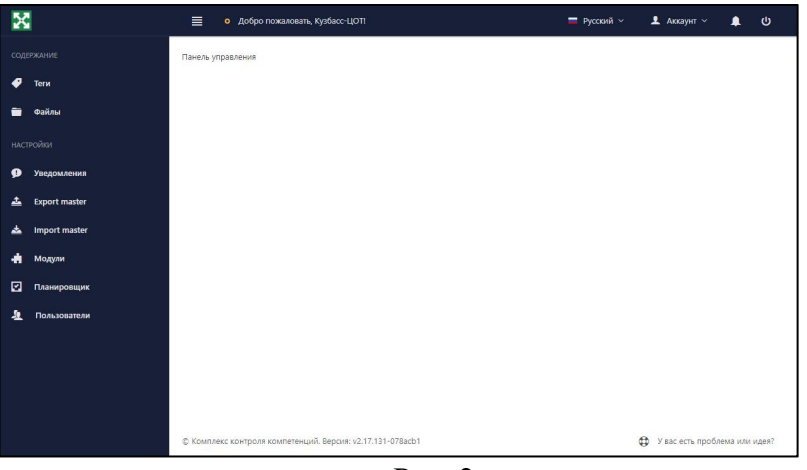

Рис. 2

#### Шаг 1:

#### <span id="page-4-1"></span>**2. Установка модулей**

Перейдите в вкладку «Модули», расположенную в левом навигационном меню административного интерфейса. Перед пользователем появляются все доступные модули для установки (Рис. 3).

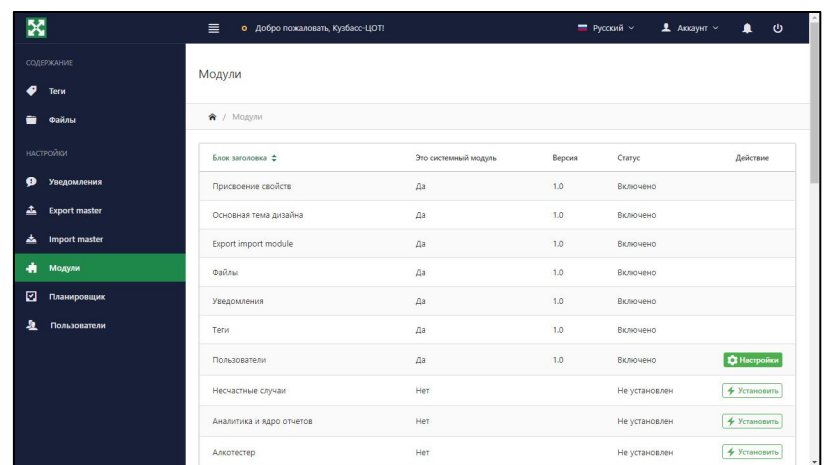

Рис. 3

Шаг 2:

Нажмите на кнопку «Установить», напротив интересующего вас модуля. После этого пользователь попадает на страницу установки модуля (Рис. 4).

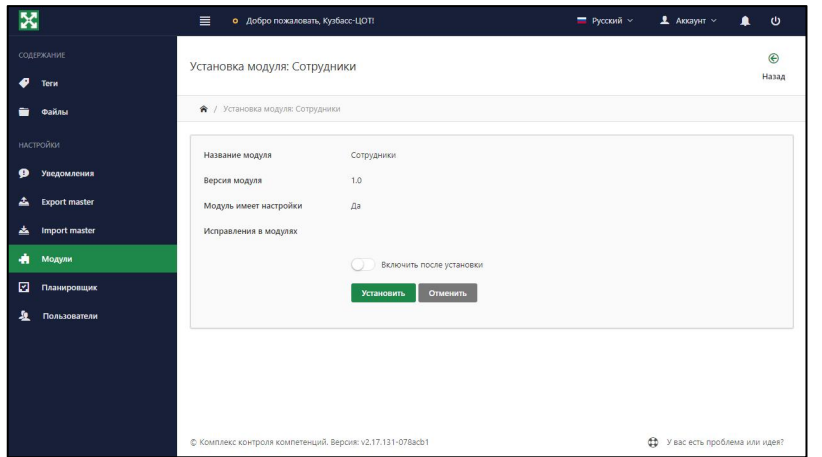

Рис. 4

Шаг 3:

Нажмите на переключатель «Запустить после установки», в этом случае, после установки модуль сразу активируется. Для установки модуля нажмите на кнопку «Установить».

После этого пользователь попадает на страницу со списком доступных модулей, а напротив установленного модуля появляются несколько дополнительных действий «Выключить», «Удалить», «Настроить».

Для настройки доступны не все модули, а только имеющие кнопку «Настроить» (Рис. 5).

| ۰ | Модули       | Пользователи             | Да  | 1.0 | Включено      |                                  | <b>Q</b> Hacrpoilson |
|---|--------------|--------------------------|-----|-----|---------------|----------------------------------|----------------------|
| ⊡ | Планировщик  | Несчастные случаи        | Her |     | Не установлен |                                  | <b>4 Установить</b>  |
| 业 | Пользователи | Аналитика и ядро отчетов | Her |     | Не установлен |                                  | <b>+ Установить</b>  |
|   |              | Алкотестер               | Her |     | Не установлен |                                  | <b>+ Установить</b>  |
|   |              | Устройства               | Her |     | Не установлен |                                  | <b>+ Установить</b>  |
|   |              | Эл, почта                | Her |     | Не установлен |                                  | 4 Установить         |
|   |              | Дата рождения сотрудника | Her |     | Не установлен |                                  | 4 Установить         |
|   |              | Разряд сотрудников       | Her |     | Не установлен |                                  | 4 Установить         |
|   |              | Смена работы сотрудников | Her |     | Не установлен |                                  | 4 Установить         |
|   |              | Сотрудники               | Her | 1.4 | Включено      | (1) Отключить   <b>А Удалить</b> | <b>С</b> Настройки   |
|   |              | Тема оформления ЕВРАЗ    | Her |     | Не установлен |                                  | 4 Установить         |
|   |              | Дополнительное обучение  | Her |     | Не установлен |                                  | 4 Установить         |
|   |              | Обратная связь           | Her |     | Не установлен |                                  | 4 Установить         |
|   |              | Травмы                   | Her |     | Не установлен |                                  | <b>4 Установить</b>  |
|   |              |                          |     |     |               |                                  |                      |

Рис. 5

Подобным образом необходимо установить следующие модули:

- Работники (Employees)
- Аналитика и ядро отчетов (Analitycs)
- Обучение (Study)
- Вопросы (Questions)
- Устройства (Devices)

#### <span id="page-6-0"></span>**3. Работа с пользователями**

#### <span id="page-6-1"></span>**3.1 Добавление группы доступа**

Шаг 1:

Перейдите на вкладку «Пользователи», расположенную в навигационном меню в разделе «Настройки».

## Шаг 2:

Нажмите на кнопку «Access groups» («Группы доступа»), расположенную в верхней части страницы (Рис. 6).

| ×                                    | $\equiv$<br>о Добро пожаловать, Кузбасс-ЦОТ! |                                |       | <b>Е</b> Русский ~ | $\Delta$ Аккаунт $\sim$ | $\blacksquare$<br>O     |
|--------------------------------------|----------------------------------------------|--------------------------------|-------|--------------------|-------------------------|-------------------------|
| СОТРУДНИКИ<br>$\theta$<br>Сотрудники | Пользователи                                 |                                |       | G.<br>Импорт       | ₩<br>Access groups      | $\bigoplus$<br>Добавить |
| e<br>Сепменты                        | <b>®</b> / Пользователи                      |                                |       |                    | • Начните учиться       |                         |
| <b>АНАЛИТИКА</b>                     |                                              |                                |       |                    |                         | $\bullet$               |
| Все отчеты<br>ef.                    | Заголовок =                                  | Группа ≑                       | Имя ф |                    |                         | Действие                |
| 回<br>Конструктор отчетов             |                                              | Выбрать группу<br>$\checkmark$ |       |                    |                         |                         |
| 圖<br>Просмотр фотофиксаций           | Кузбасс-ЦОТ                                  | Не назначено                   | rcot  |                    |                         | <b>Ed Yaanma</b>        |
| СОДЕРЖАНИЕ                           | (Элементы: 1 - 1 От 1)                       |                                |       |                    | 10                      | $\check{~}$             |
| ◉<br>Вопросы                         |                                              |                                |       |                    |                         |                         |
| ø<br>Тесты                           |                                              |                                |       |                    |                         |                         |
| ℴ<br>Terw                            |                                              |                                |       |                    |                         |                         |
| Файлы                                |                                              |                                |       |                    |                         |                         |
| <b>НАСТРОЙКИ</b>                     |                                              |                                |       |                    |                         |                         |
| $\Box$<br>Устройства                 |                                              |                                |       |                    |                         |                         |

Рис. 6

На странице списка групп доступа, нажмите на кнопку «Добавить», расположенную в верхней части меню страницы (Рис. 7). После чего пользователь попадает на страницу добавления группы доступа.

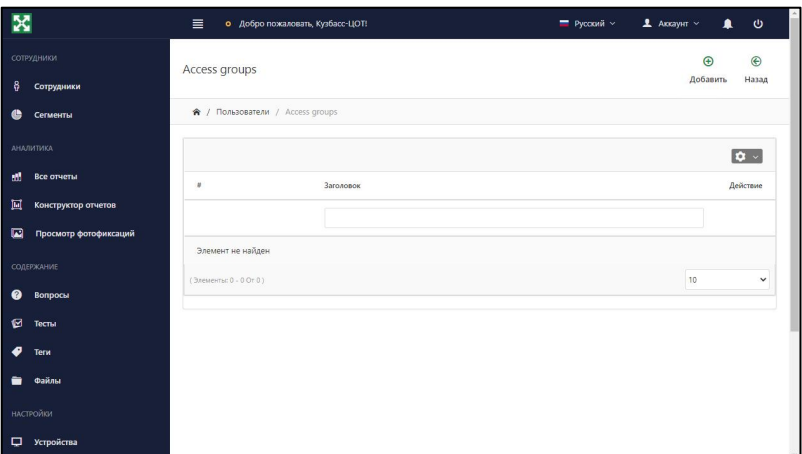

Рис. 7

#### Шаг 4:

Находясь на странице добавления группы доступа, заполните форму, выберите необходимый перечень прав, доступных пользователям этой группы, и нажмите на кнопку «Сохранить» (Рис. 8). После чего пользователь попадает обратно на страницу список групп доступа.

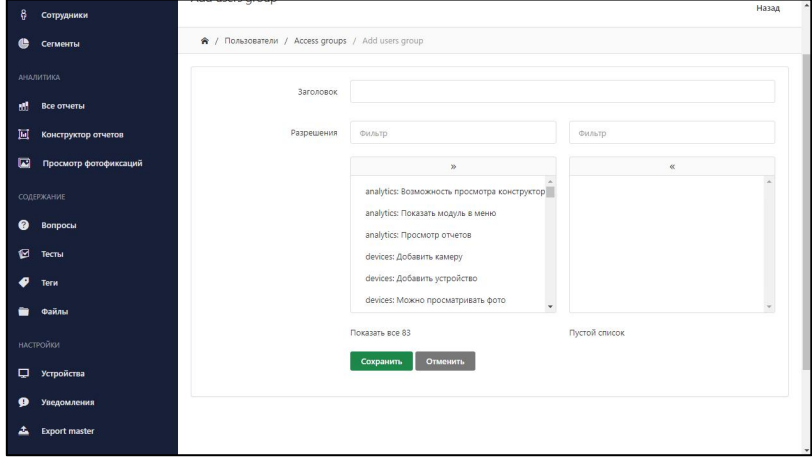

Рис. 8

## <span id="page-7-0"></span>**3.2 Редактирование группы доступа**

#### Шаг 1:

Перейдите в раздел пользователей, расположенный в навигационном меню в группе «Настройки».

## Шаг 2:

Нажмите на кнопку «Access groups» («Группы доступа»), расположенную в верхней части страницы (Рис. 6).

Нажмите на название группы в таблице. После чего пользователь попадает на страницу редактирования группы доступа. Данная страница идентична со страницей добавления, за исключением того, что таблица предварительно заполнена.

Шаг 4:

Измените параметры формы, и нажмите на кнопку «Сохранить». После чего пользователь попадает на страницу список групп доступа.

## <span id="page-8-0"></span>**3.3 Удаление группы доступа**

Шаг 1:

Перейдите в раздел пользователей, расположенный в навигационном меню в группе «Настройки».

#### Шаг 2:

Нажмите на кнопку «Access groups» («Группы доступа»), расположенную в верхней части страницы (Рис. 6).

Шаг 3:

Нажмите на кнопку «Удалить», напротив названия интересующей группы. В случае, если в данной группе нет пользователей, то группа будет удалена. В противном случае, появится предупреждение о том, что у данной группы ещё есть пользователи.

#### <span id="page-8-1"></span>**3.4 Добавление пользователей**

Шаг 1:

Перейдите в раздел «Пользователи».

#### Шаг 2:

Нажмите на кнопку «Добавить», расположенную в верхней части страницы (Рис. 9). После чего пользователь попадает на страницу добавления пользователей.

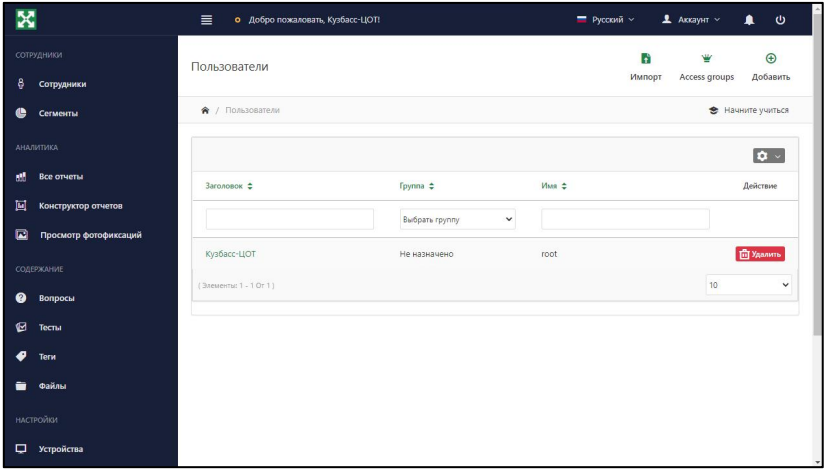

Рис. 9

#### Шаг 3:

Заполните поля формы и нажмите на кнопку «Сохранить» (Рис. 10). После этого пользователь попадает на страницу списка пользователей, где в списке отражается добавленный пользователь.

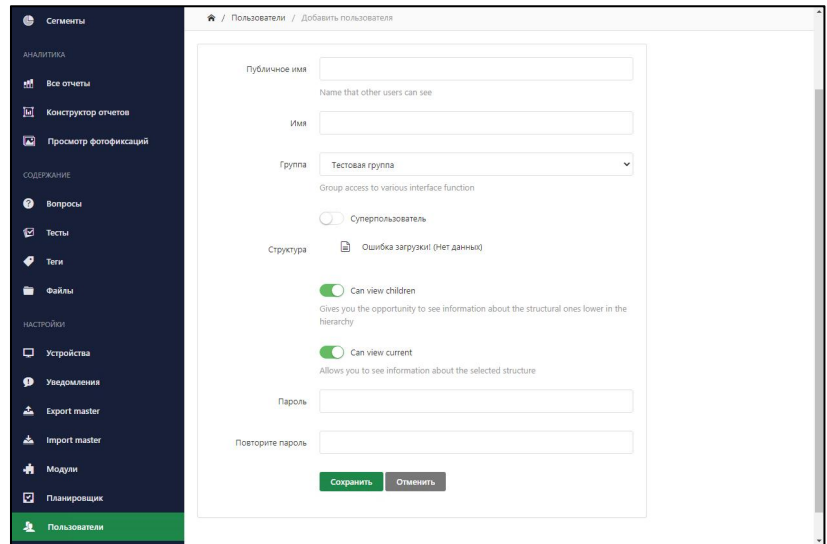

Рис. 10

#### <span id="page-9-0"></span>**3.5. Редактирование пользователей**

## Шаг 1:

Перейдите в раздел «Пользователи».

#### Шаг 2:

Нажмите на имя пользователя которого хотите отредактировать.

# Шаг 3:

Отредактируйте форму и нажмите на кнопку «Сохранить».

#### <span id="page-9-1"></span>**4. Работа с сотрудниками**

## <span id="page-9-2"></span>**4.1 Добавление должностей**

Шаг 1:

Перейдите на вкладку «Сотрудники», расположенную в навигационном меню в группе «Сотрудники».

#### Шаг 2:

Нажмите на кнопку «Должности тег» (Рис. 11) для перехода на страницу «Список должностей».

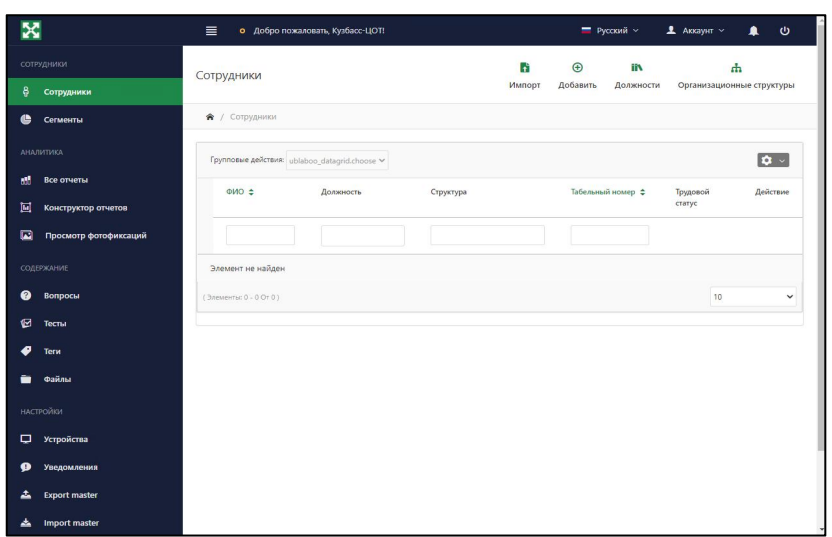

Рис. 11

Нажмите на кнопку «Добавить», расположенную в верхней части страницы (Рис. 12).

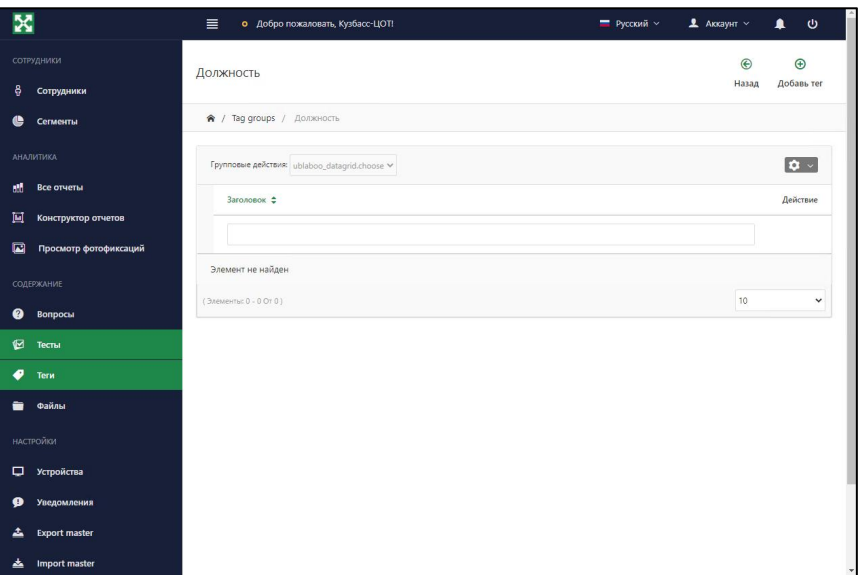

Рис. 12

Шаг 4:

Заполните форму добавления должности и нажмите на кнопку «Сохранить» (Рис. 13).

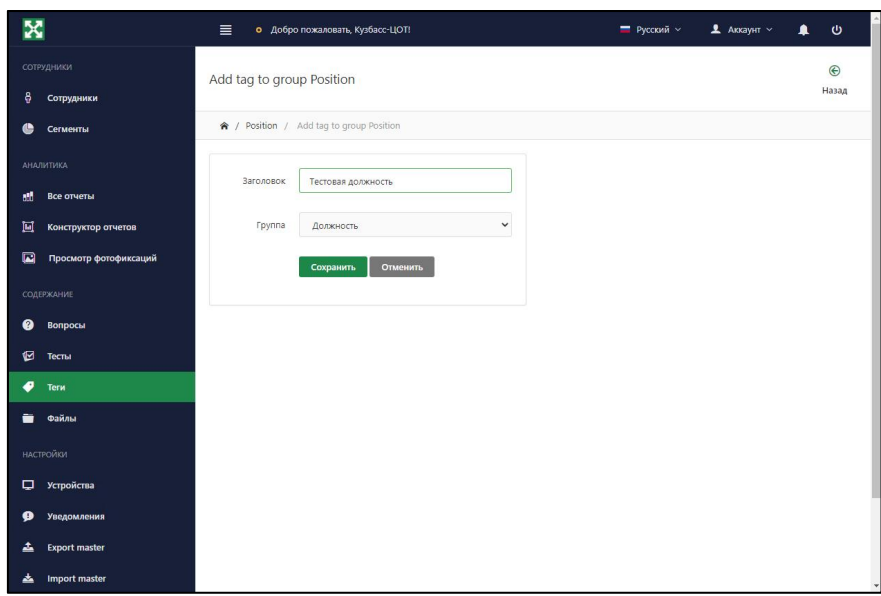

Рис. 13

## <span id="page-11-0"></span>**4.2 Редактирование должностей**

#### Шаг 1:

Перейдите на вкладку «Сотрудники», расположенную в навигационном меню в группе «Сотрудники».

#### Шаг 2:

Нажмите на кнопку «Должности тег» (Рис. 11) для перехода на страницу «Список должностей»

## Шаг 3:

Нажмите на кнопку «Редактировать», расположенную на одной строке с выбранной должностью, которая обозначена зелёным значком (Рис. 14).

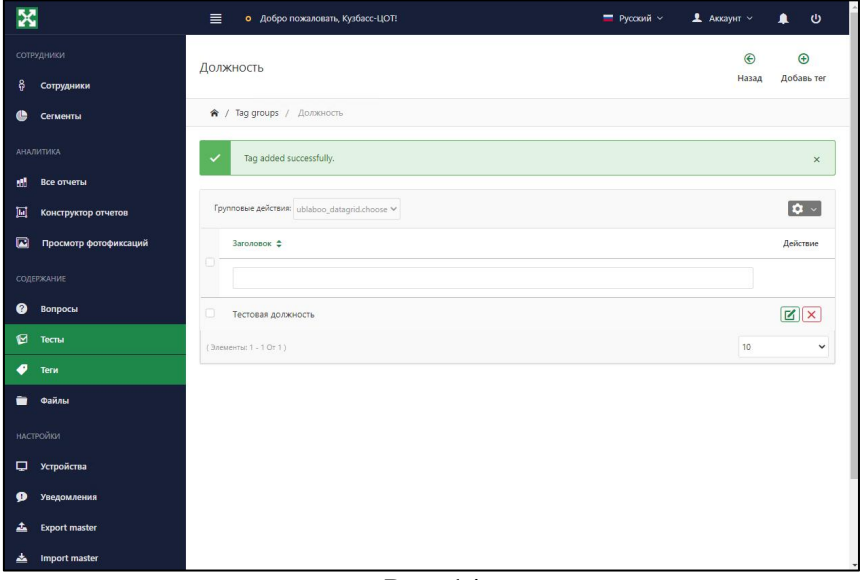

Рис. 14

Шаг 4:

Заполните форму добавления должности и нажмите на кнопку «Сохранить» (Рис. 13).

# <span id="page-12-0"></span>**4.3 Удаление должности**

Шаг 1:

Перейдите на вкладку «Сотрудники», расположенную в навигационном меню в группе «Сотрудники».

Шаг 2:

Нажмите на кнопку «Должности тег» (Рис. 11) для перехода на страницу «Список должностей».

Шаг 3:

Нажмите на кнопку «Удалить», расположенную на одной строке с выбранной должностью, которая обозначена красным значком (Рис. 14). В случае, если на данной должности нет сотрудников, то запись удалится. В противном случае, появится предупреждение о том, что данная должность ещё используется.

## <span id="page-12-1"></span>**4.4 Добавление организационной структуры**

Шаг 1:

Перейдите на вкладку «Сотрудники», расположенную в навигационном меню в группе «Сотрудники».

Шаг 2:

Нажмите на кнопку «Организационные структуры» (Рис. 11) для перехода на страницу «Список организационных структур».

# Шаг 3:

Нажмите на кнопку «Добавить», расположенную в верхней части страницы. Шаг 4:

Заполните таблицу и нажмите на кнопку «Сохранить» (Рис. 15).

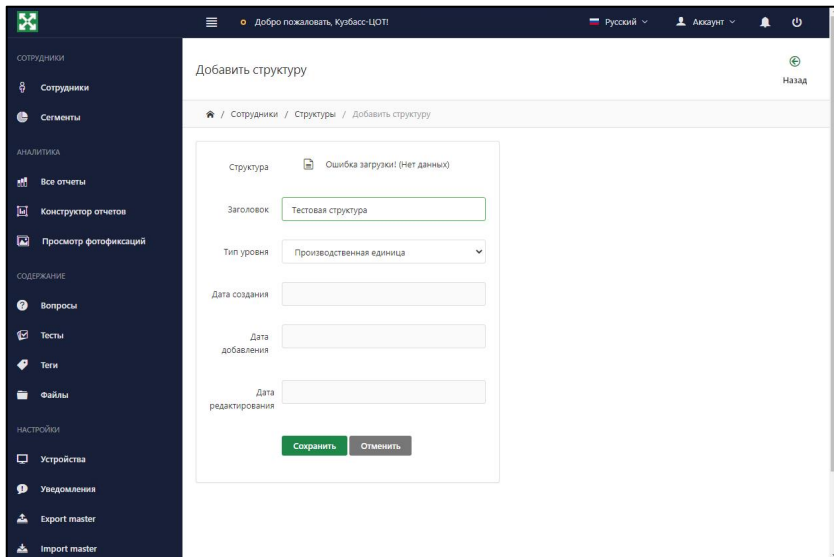

Рис. 15

# <span id="page-13-0"></span>**4.5 Редактирование организационной структуры**

Шаг 1:

Перейдите на вкладку «Сотрудники», расположенную в навигационном меню в группе «Сотрудники».

# Шаг 2:

Нажмите на кнопку «Организационные структуры» (Рис. 11) для перехода на страницу «Список организационных структур».

Шаг 3:

Нажмите на название организационной структуры.

Шаг 4:

Заполните таблицу и нажмите на кнопку «Сохранить» (Рис. 15).

## <span id="page-13-1"></span>**4.6 Добавление новых сотрудников**

Шаг 1:

Перейдите на вкладку «Сотрудники», расположенную в навигационном меню в группе «Сотрудники».

# Шаг 2:

Нажмите на кнопку «Добавить», расположенную в верхней части страницы (Рис. 11).

## Шаг 3:

Заполните форму и нажмите на кнопку «Сохранить» (Рис. 16).

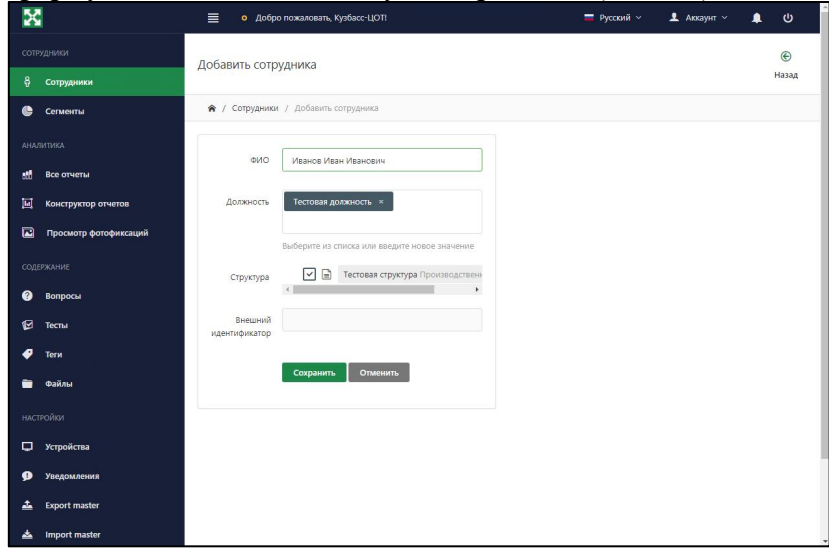

Рис. 16

## <span id="page-13-2"></span>**4.7 Редактирование сотрудников**

Шаг 1:

Перейдите на вкладку «Сотрудники», расположенную в навигационном меню в группе «Сотрудники».

Шаг 2:

Нажмите на кнопку «Редактировать», расположенную в одной строке с выбранной записью о сотруднике, которая обозначается кнопкой зелёного цвета.

Шаг 3:

Заполните форму и нажмите на кнопку «Сохранить» (Рис. 16).

# <span id="page-14-0"></span>**4.8 Удаление сотрудников**

Шаг 1:

Перейдите на вкладку «Сотрудники», расположенную в навигационном меню в группе «Сотрудники».

Шаг 2:

Нажмите на кнопку «Удалить», расположенную в одной строке с выбранной записью о работнике, которая обозначается кнопкой красного цвета.

## <span id="page-14-1"></span>**5. Работа с тестами**

# <span id="page-14-2"></span>**5.1 Добавление тестов**

Шаг 1:

Перейдите на вкладку «Тесты», расположенную в основном навигационном меню административного интерфейса в группе «Содержимое».

Шаг 2:

Нажмите на кнопку «Добавить тег», расположенную в верхней части страницы (Рис. 17).

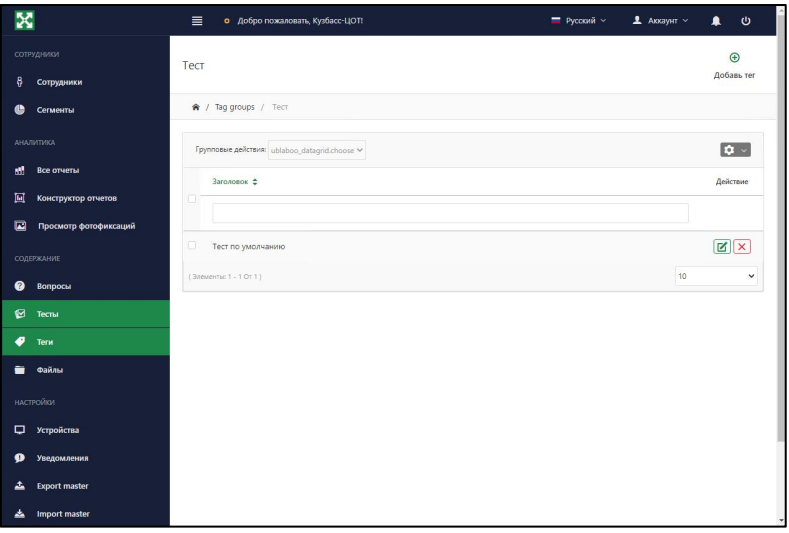

Рис. 17

Шаг 3:

Заполните форму и нажмите на кнопку «Сохранить» (Рис. 18).

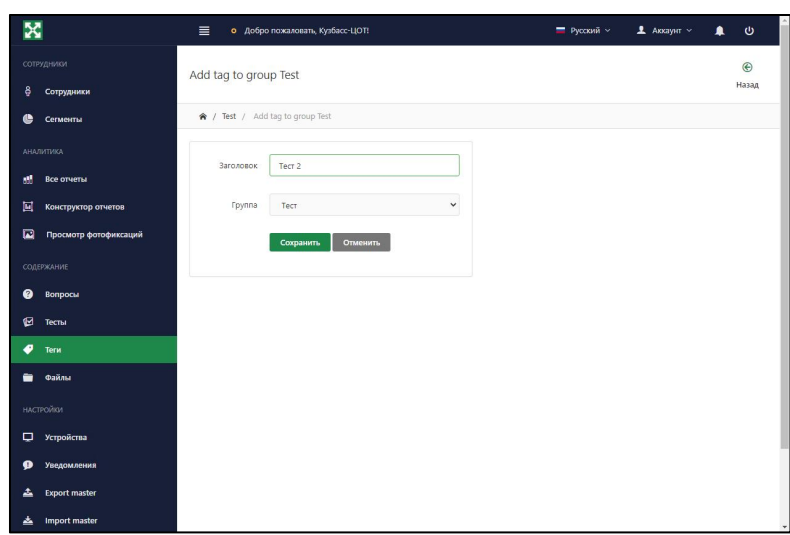

Рис. 18

## <span id="page-15-0"></span>**5.2 Редактирование тестов**

Шаг 1:

Перейдите на вкладку «Тесты», расположенную в основном навигационном меню административного интерфейса в группе «Содержимое».

Шаг 2:

Нажмите на кнопку «Редактировать», расположенную в одной строке с выбранной записью о тесте, которая обозначена кнопкой зелёного цвета (Рис. 17).

Шаг 3:

Заполните форму и нажмите на кнопку «Сохранить» (Рис. 18).

# <span id="page-15-1"></span>**5.3 Удаление тестов**

Шаг 1:

Перейдите на вкладку «Тесты», расположенную в основном навигационном меню административного интерфейса в группе «Содержимое».

Шаг 2:

Нажмите на кнопку «Удалить», расположенную в одной строке с выбранной записью о тесте, которая обозначена кнопкой красного цвета (Рис. 17).

## <span id="page-15-2"></span>**5.4 Назначение тестов**

Шаг 1:

Перейдите на вкладку «Тесты», расположенную в основном навигационном меню административного интерфейса в группе «Содержимое».

Шаг 2:

Нажмите на кнопку «Редактировать», расположенную в одной строке с выбранной записью о тесте, которая обозначена кнопкой зелёного цвета (Рис. 17).

# Шаг 3:

Перейдите на вкладку «Свойства», находящуюся на странице с формой (Рис. 19).

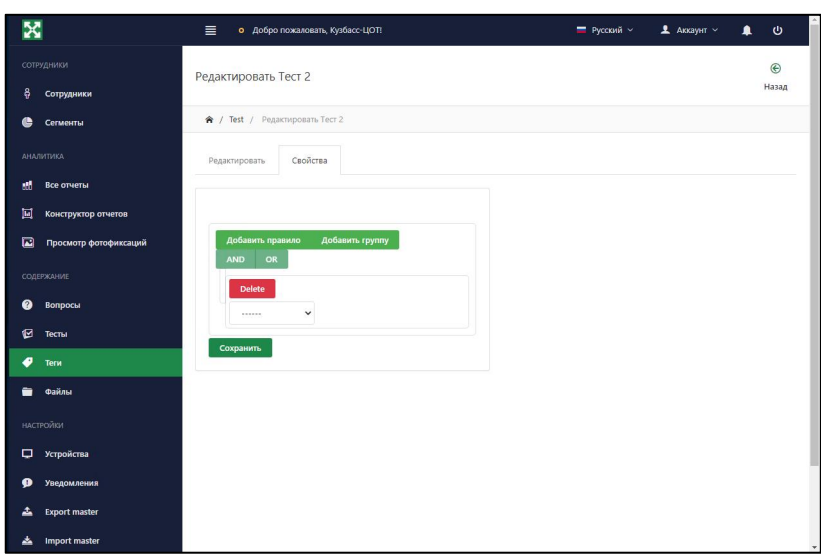

Рис. 19

#### Шаг 4:

Выберите свойство, по которому будет назначен тест из выпадающего меню (Рис. 20).

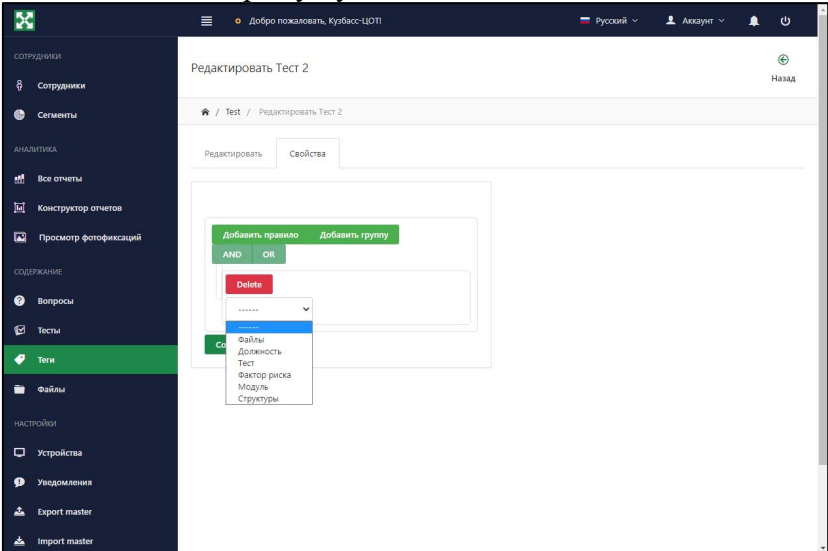

Рис. 20

# Шаг 5:

Выберите значение выбранного свойства (Рис. 21).

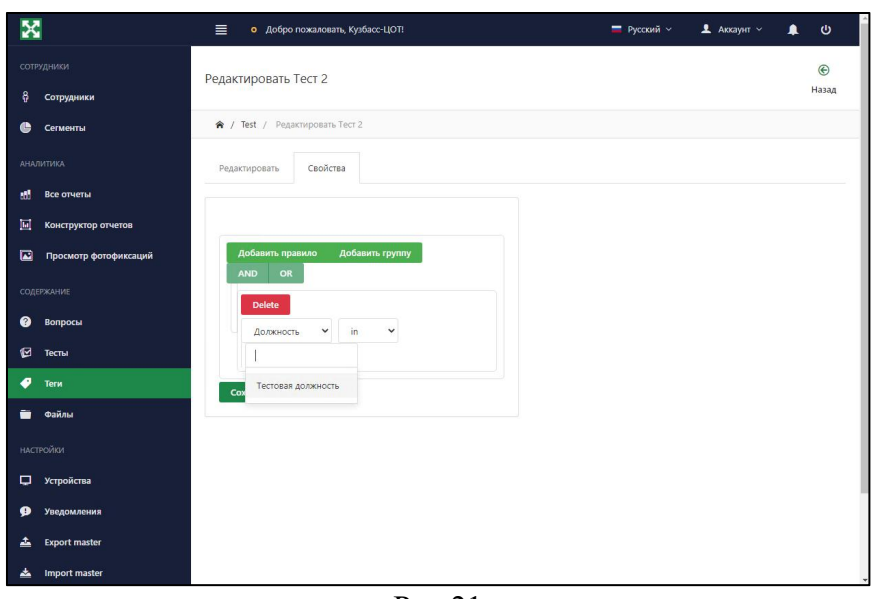

Рис.21

#### Шаг 6:

Добавьте ещё одно свойство, нажав на кнопку «Добавить правило». После чего повторите предыдущие два шага.

## Шаг 7:

Нажмите на кнопку «Сохранить».

#### <span id="page-17-0"></span>**6. Работа с вопросами**

## <span id="page-17-1"></span>**6.1 Добавление вопросов**

Шаг 1:

Перейдите на вкладку «Вопросы», расположенную в основном навигационном меню административного интерфейса в группе «Содержимое».

#### Шаг 2:

Нажмите на кнопку «Добавить», расположенную в верхней части страницы (Рис. 22).

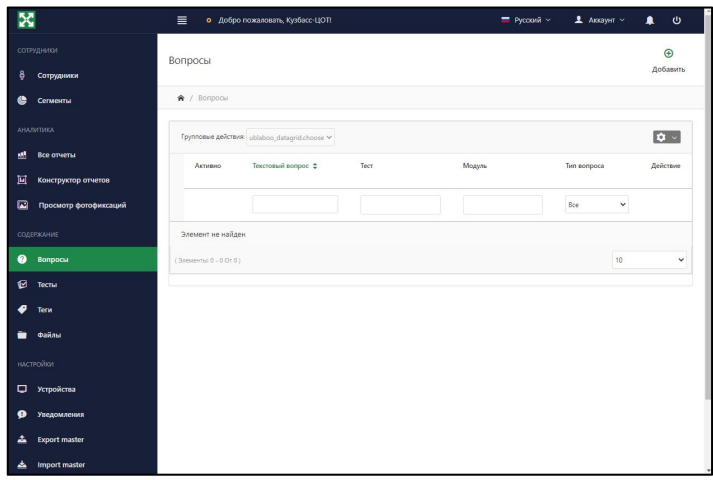

Рис. 22

Выберите тип вопроса, который хотите добавить.

#### Шаг 4:

Нажмите кнопку «Выбрать тип» (Рис. 23).

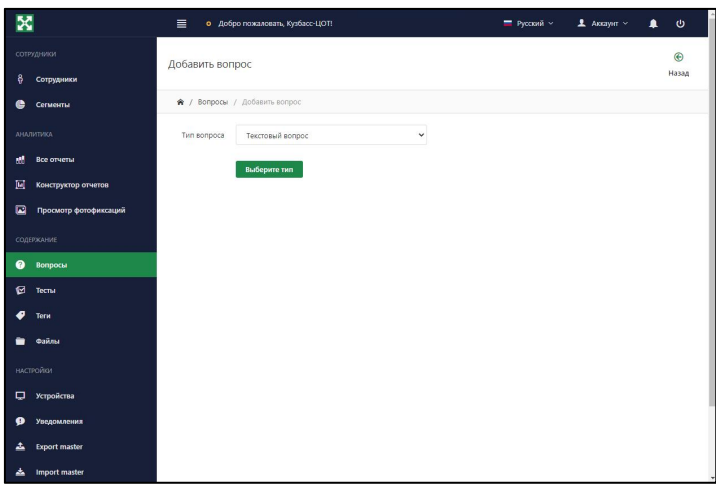

Рис. 23

## Шаг 5:

Заполните форму добавления вопроса (Рис. 24).

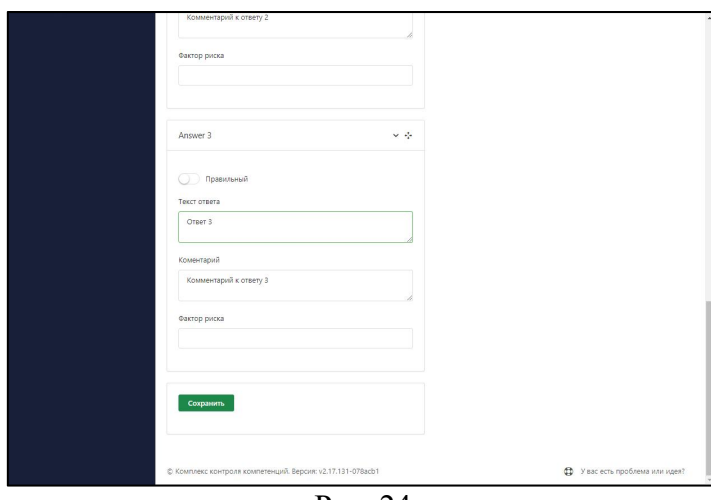

Рис. 24

## Шаг 6:

Нажмите на кнопку «Сохранить» (Рис. 24).

## <span id="page-18-0"></span>**6.2 Редактирование вопросов**

## Шаг 1:

Перейдите на вкладку «Вопросы», расположенную в основном навигационном меню административного интерфейса в группе «Содержимое».

## Шаг 2:

Нажмите на кнопку «Редактировать», расположенную в одной строке с вопросом, которая обозначена зелёным цветом (Рис. 25).

| ×                                            | $\equiv$<br>о Добро пожаловать, Кузбасс-ЦОТ!           | Pycouli v<br>$\Delta$ Аккаунт $\sim$ | $\circ$<br>▲           |
|----------------------------------------------|--------------------------------------------------------|--------------------------------------|------------------------|
| сотрудники<br>8<br>Сотрудники                | Вопросы                                                |                                      | $\bigcirc$<br>Добавить |
| e<br>Сегменты                                | <b>A</b> / Bompocur                                    |                                      |                        |
| <b>АНАЛИТИКА</b><br>m.<br><b>Bcc orversa</b> | Групповые действия: ublaboo_datagrid.choose ~          |                                      | $\bullet$ -            |
| 圓<br>Конструктор отчетов                     | Текстовый вопрос ≑<br>Tect<br>Активно<br>n             | Модуль<br>Тип вопроса                | <b>Aeiterne</b>        |
| 囸<br>Просмотр фотофиксаций                   |                                                        | Bce<br>$\checkmark$                  |                        |
| содержание                                   | $10\alpha$ 2<br>$\Box$<br>Тестовый вопрос<br>$\bullet$ | Тестовый модуль<br>Текстовый вопрос  | $\mathbb{R} \times$    |
| $\bullet$<br><b>Bonpocu</b>                  | (Элементы: 1 - 1 От 1)                                 | 10 <sup>10</sup>                     | $\checkmark$           |
| ø<br>Тесты                                   |                                                        |                                      |                        |
| ℯ<br>Terw                                    |                                                        |                                      |                        |
| Файлы<br>-                                   |                                                        |                                      |                        |
| <b>НАСТРОЙКИ</b>                             |                                                        |                                      |                        |
| $\Box$<br>Устройства                         |                                                        |                                      |                        |
| $\bullet$<br>Уведомления                     |                                                        |                                      |                        |
| 소<br><b>Export master</b>                    |                                                        |                                      |                        |

Рис. 25

## Шаг 3:

Заполните форму и нажмите на кнопку «Сохранить».

## <span id="page-19-0"></span>**6.3 Удаление вопросов.**

## Шаг 1:

Перейдите на вкладку «Вопросы», расположенную в основном навигационном меню административного интерфейса в группе «Содержимое».

## Шаг 2:

Нажмите на кнопку «Удалить», расположенную в одной строке с вопросом, которая обозначена зелёным цветом (Рис. 25).

## <span id="page-19-1"></span>**7. Работа с сегментами**

## <span id="page-19-2"></span>**7.1 Добавление сегмента**

Шаг 1:

Перейдите на вкладку «Сегменты», расположенную в навигационном меню административного интерфейса.

## Шаг 2:

Нажмите на кнопку «Добавить», расположенную в верхней части страницы (Рис. 26).

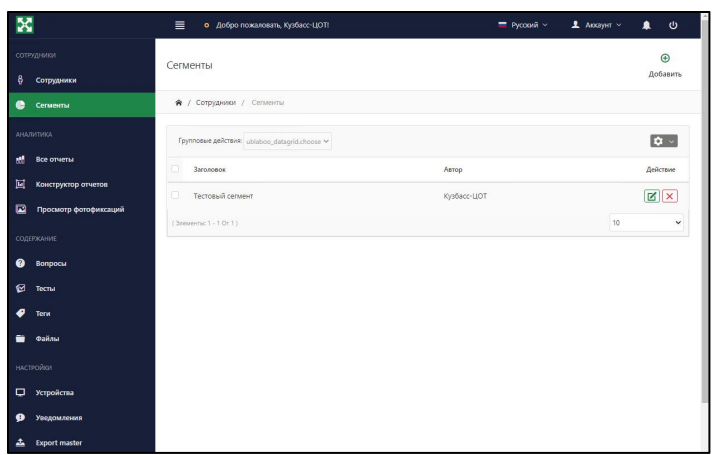

Рис. 26

Заполните форму (Рис. 27).

## Шаг 4:

Выберите несколько критериев фильтрации сотрудников и их значения (Рис. 27).

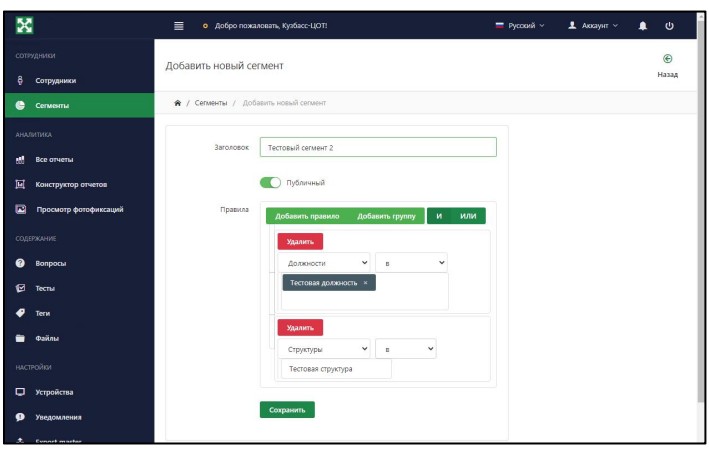

Рис. 27

# Шаг 5:

Нажмите на кнопку «Сохранить» (Рис. 27).

# <span id="page-20-0"></span>**7.2 Редактирование сегмента**

## Шаг 1:

Перейдите на вкладку «Сегменты», расположенную в навигационном меню административного интерфейса.

## Шаг 2:

Нажмите на кнопку «Редактировать», расположенную в одной строке с вопросом, которая обозначена зелёным цветом (Рис. 26).

# Шаг 3:

Заполните форму и нажмите на кнопку «Сохранить».

# <span id="page-21-0"></span>**7.3 Удаление сегмента**

<span id="page-21-2"></span>**8.1 Просмотр отчётов**

Шаг 1:

Перейдите на вкладку «Сегменты», расположенную в навигационном меню административного интерфейса.

Шаг 2:

Нажмите на кнопку «Удалить», расположенную в одной строке с вопросом, которая обозначена красным цветом (Рис. 26).

## <span id="page-21-1"></span>**8. Работа с отчётами**

# Шаг 1:

Перейдите на вкладку «Все отчёты», расположенную в навигационном меню, в группе «Аналитика».

## Шаг 2:

Нажмите на интересующий вас отчёт (Рис. 28).

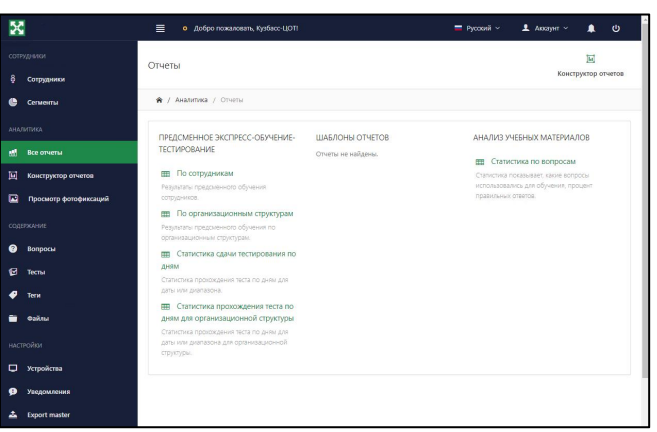

Рис. 28

# Шаг 3:

Выполните фильтрацию по необходимым критериям.

# <span id="page-21-3"></span>**8.2 Добавление шаблонов отчётов**

Шаг 1:

Перейдите на вкладку «Конструктор отчётов», расположенную в навигационном меню, в группе «Аналитика».

# Шаг 2:

Нажмите на кнопку «Создать пользовательский отчёт», расположенную в верхней части страницы.

# Шаг 3:

Заполните форму, расположенную в верхней части страницы (Рис. 29).

# Шаг 4:

Заполните необходимой информацией тело шаблона (Рис. 29).

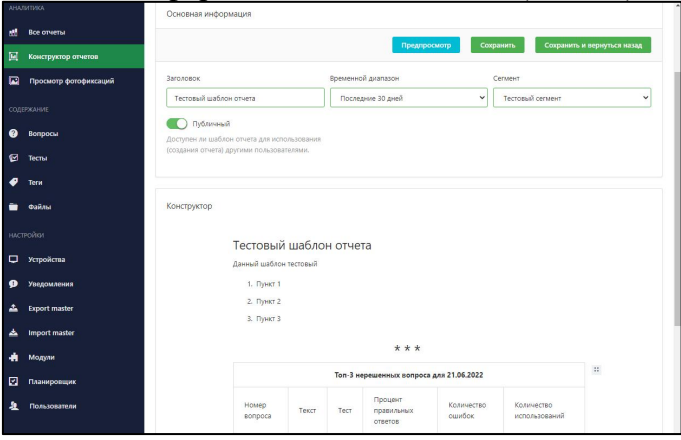

Рис. 29

Шаг 5:

Нажмите на кнопку «Сохранить» (Рис. 29).

## <span id="page-22-0"></span>**8.3 Редактирование шаблонов отчётов**

Шаг 1:

Перейдите на вкладку «Конструктор отчётов», расположенную в навигационном меню, в группе «Аналитика».

## Шаг 2:

Нажмите на кнопку «Редактировать», расположенную в одной строке с выбранным отчётом (Рис.30).

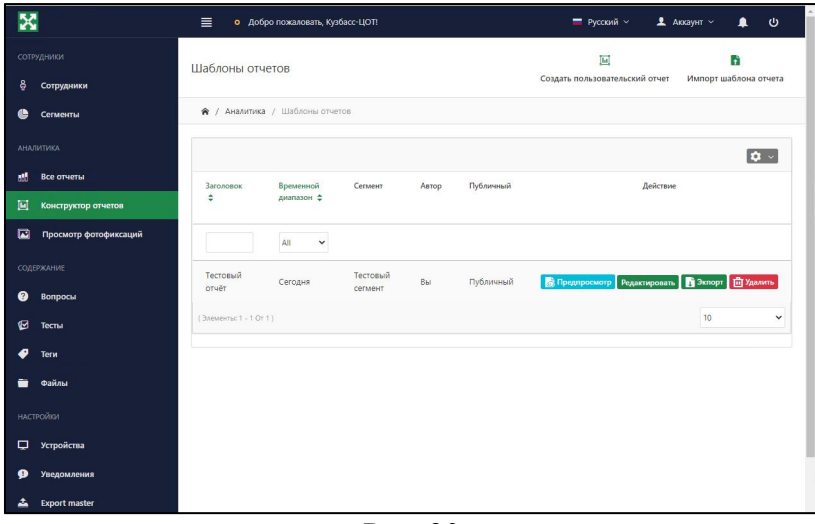

Рис. 30

Шаг 3:

Заполните форму, расположенную в верхней части страницы (Рис. 29).

# Шаг 4:

Заполните тело шаблона необходимой информацией (Рис. 29).

Шаг 5:

Нажмите на кнопку «Сохранить» (Рис. 29).

#### <span id="page-23-0"></span>**8.4 Удаление шаблона отчёта**

Шаг 1:

Перейдите на вкладку «Конструктор отчётов», расположенную в навигационном меню, в группе «Аналитика».

Шаг 2:

Нажмите на кнопку «Удалить», расположенную в одной строке с выбранным отчётом. (Рис.30).

## <span id="page-23-1"></span>**9. Работа с уведомлениями**

# <span id="page-23-2"></span>**9.1 Добавление уведомлений**

Шаг 1:

Перейдите в раздел «Уведомления», находящийся в навигационном меню административного интерфейса в группе «Настройки».

#### Шаг 2:

Нажмите на кнопку «Добавить», расположенную в верхней части страницы (Рис. 31).

| X                             | $\equiv$<br>о Добро пожаловать, Кузбасс-ЦОТ! |                      | $\Delta$ Аккаунт $\sim$<br>• Русский ~ | $\ddot{\phantom{1}}$<br>$\blacksquare$<br>$\mathbf{\Theta}$ |
|-------------------------------|----------------------------------------------|----------------------|----------------------------------------|-------------------------------------------------------------|
| сотгудники<br>8<br>Сотрудники | Уведомления                                  |                      |                                        | $\bigcirc$<br>Добавить                                      |
| 曲<br>Сегменты                 | • / Уведомления                              |                      |                                        |                                                             |
| <b>АНАЛИТИКА</b>              | Заголовок                                    | Описание             | Автор                                  |                                                             |
| a.<br>Все отчеты              | Уведомление                                  | Тестовое уведомление | Кузбасс-ЦОТ                            |                                                             |
| 回<br>Конструктор отчетов      | (Элементы: 1 - 1 От 1)                       |                      | $10\,$                                 | v                                                           |
| 圖<br>Просмотр фотофиксаций    |                                              |                      |                                        |                                                             |
| <b>СОДЕРЖАНИЕ</b>             |                                              |                      |                                        |                                                             |
| ◉<br>Вопросы                  |                                              |                      |                                        |                                                             |
| ◙<br>Tecna                    |                                              |                      |                                        |                                                             |
| ℯ<br>Terw                     |                                              |                      |                                        |                                                             |
| Файлы                         |                                              |                      |                                        |                                                             |
| <b>НАСТРОЙКИ</b>              |                                              |                      |                                        |                                                             |
| П Устройства                  |                                              |                      |                                        |                                                             |
| $\bullet$<br>Уведомления      |                                              |                      |                                        |                                                             |
| 쵹<br><b>Export master</b>     |                                              |                      |                                        |                                                             |
| Import master                 |                                              |                      |                                        |                                                             |

Рис. 31

Шаг 3:

Заполните форму уведомления (Рис. 32).

## Шаг 4:

Нажмите на кнопку «Сохранить» (Рис. 32).

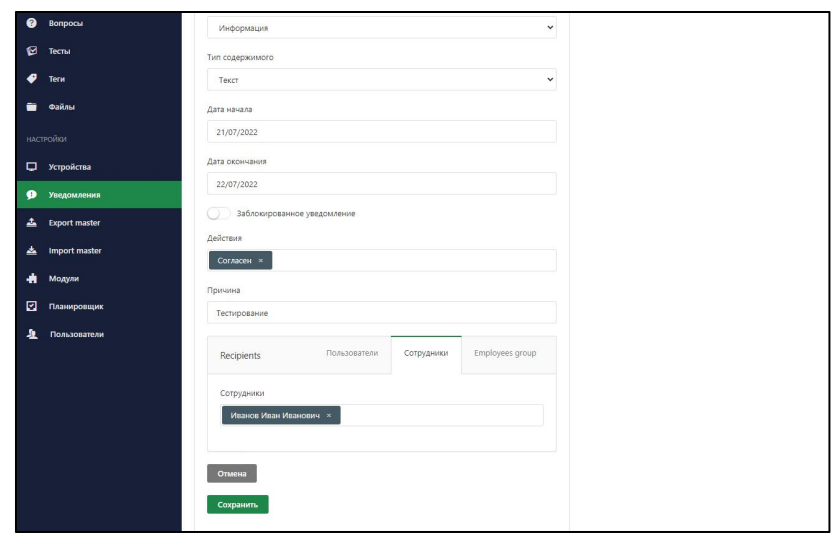

Рис. 32

## <span id="page-24-0"></span>**10. Использование веб-клиента**

Веб-клиент - это веб-приложение, предназначенное для использования сотрудниками, зарегистрированными в Комплексе, для прохождения предсменного экспресстестирования обучения, а так же имеющее ряд других возможностей:

- Просмотр нормативной документации и видеоинструкций;
- Отправка сообщений вышестоящему руководству;
- Прохождение дополнительного обучения;
- Просмотр уведомлений;
- Просмотр личной статистики.

Вход а веб-приложение осуществляется по адресу: http://<адрес сервера>/app/.